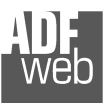

# User Manual **CANopen / RS232 / RS485 - Converter**

Document code: MN67291 ENG Revision 1.001 Page 1 of 25

# User Manual

Revision 1.001 English

# **CANopen / RS232 / RS485 - Converter**

(Order Code: HD67291-A1)

for Website information: http://www.adfweb.com/?Product=HD67291

for Price information: http://www.adfweb.com/?Price=HD67291-A1

# **Benefits and Main Features:**

- **Very easy to configure**
- **Mountable on Rail DIN**
- **RS232 / RS485 serial port changeable with** software
- **Industrial temperature range:** -40°C / 85°C (-40°F / 185°F)

For others Converter / Adapter: **CANopen / Ethernet** See also the following link: www.adfweb.com?Product=HD67503

**RS232 / RS485** See also the following link: www.adfweb.com?Product=HD67118

**USB / RS485** See also the following link: www.adfweb.com?Product=HD67119

Do you need to choose a device? do you want help? Ask it to the following link: www.adfweb.com?Cmd=helpme

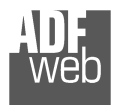

#### **INDEX:**

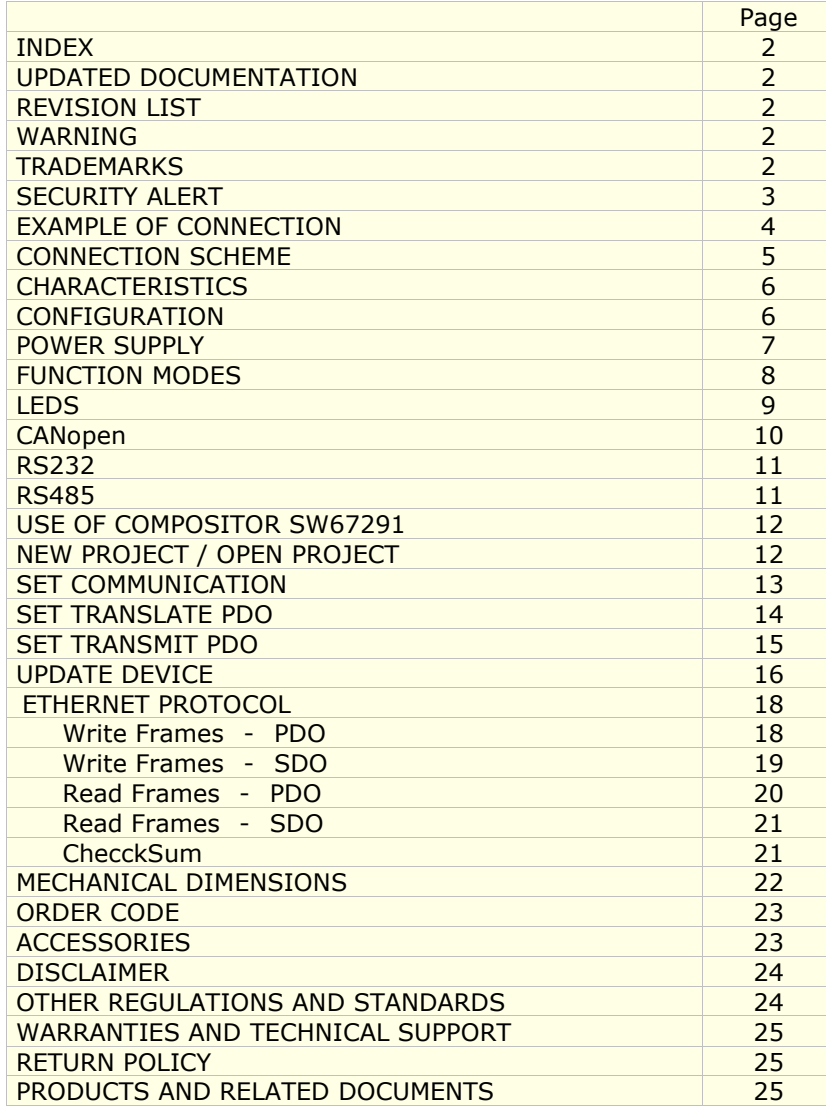

# User Manual **CANopen / RS232 / RS485 - Converter**

Document code: MN67291 ENG Revision 1.001 Page 2 of 25

#### **UPDATED DOCUMENTATION:**

Dear customer, we thank you for your attention and we remind you that you need to check that the following document is:

- Updated;
- Related to the product you own.

To obtain the most recently updated document, note the "document code" that appears at the top right-hand corner of each page of this document.

With this "Document Code" go to web page www.adfweb.com/download/ and search for the corresponding code on the page. Click on the proper "Document Code" and download the updates.

To obtain the updated documentation for the product that you own, note the "Document Code" (Abbreviated written "Doc. Code" on the label on the product) and download the updated from our web sitewww.adfweb.com/download/

#### **REVISION LIST:**

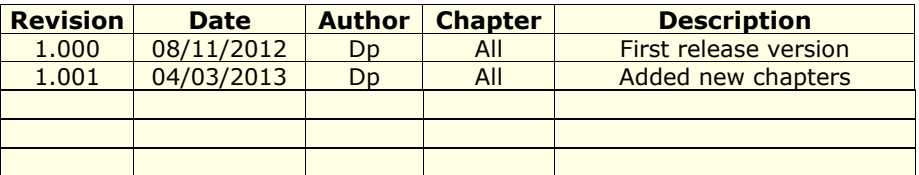

#### **WARNING:**

ADFweb.com reserves the right to change information in this manual about our product without warning.

ADFweb.com is not responsible for any error this manual may contain.

#### **TRADEMARKS:**

All trademarks mentioned in this document belong to their respective owners.

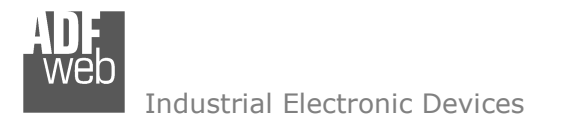

Document code: MN67291 ENG Revision 1.001 Page 3 of 25

#### **SECURITY ALERT:**

#### **GENERAL INFORMATION**

 To ensure safe operation, the device must be operated according to the instructions in the manual. When using the device are required for each individual application, legal and safety regulation. The same applies also when using accessories.

#### **INTENDED USE**

 Machines and systems must be designed so the faulty conditions do not lead to a dangerous situation for the operator (i.e. independent limit switches, mechanical interlocks, etc.).

#### **QUALIFIED PERSONNEL**

The device can be used only by qualified personnel, strictly in accordance with the specifications.

 Qualified personnel are persons who are familiar with the installation, assembly, commissioning and operation of this equipment and who have appropriate qualifications for their job.

#### **RESIDUAL RISKS**

 The device is state of the art and is safe. The instrument can represent a potential hazard if they are inappropriately installed and operated by personnel untrained. These instructions refer to residual risks with the following symbol:

This symbol indicates that non-observance of the safety instructions is danger for people to serious injury or death and / or the possibility of damage.

#### **CE CONFORMITY**

The declaration is made by us. You can send an email to support@adfweb.com or give us a call if you need it.

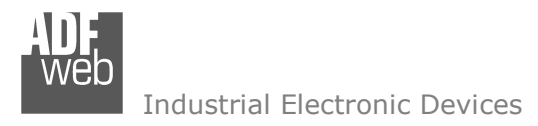

Document code: MN67291\_ENG Revision 1.001 Page 4 of 25

#### **EXAMPLE OF CONNECTION:**

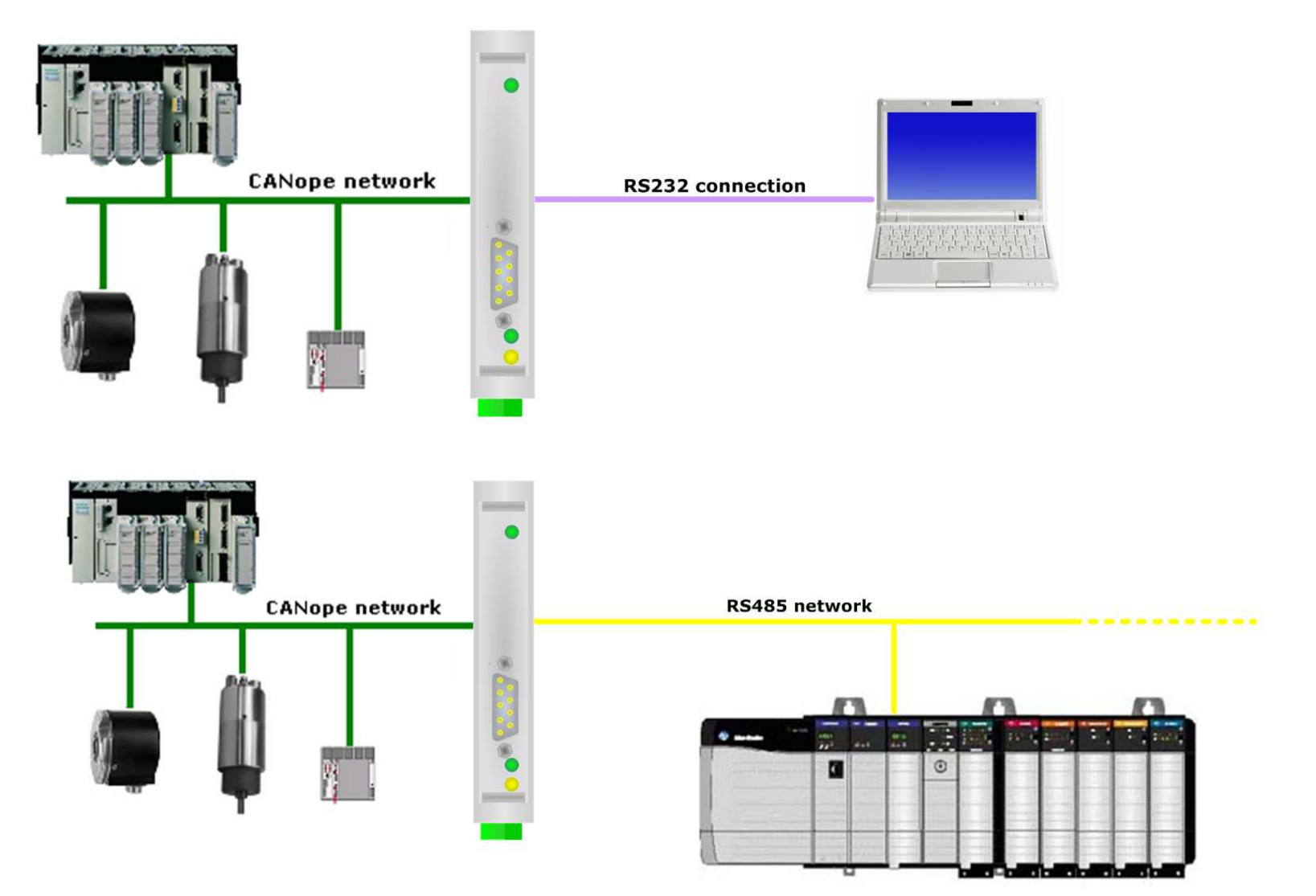

# User Manual **CANopen / RS232 / RS485 - Converter**

Document code: MN67291 ENG Revision 1.001 Page 5 of 25

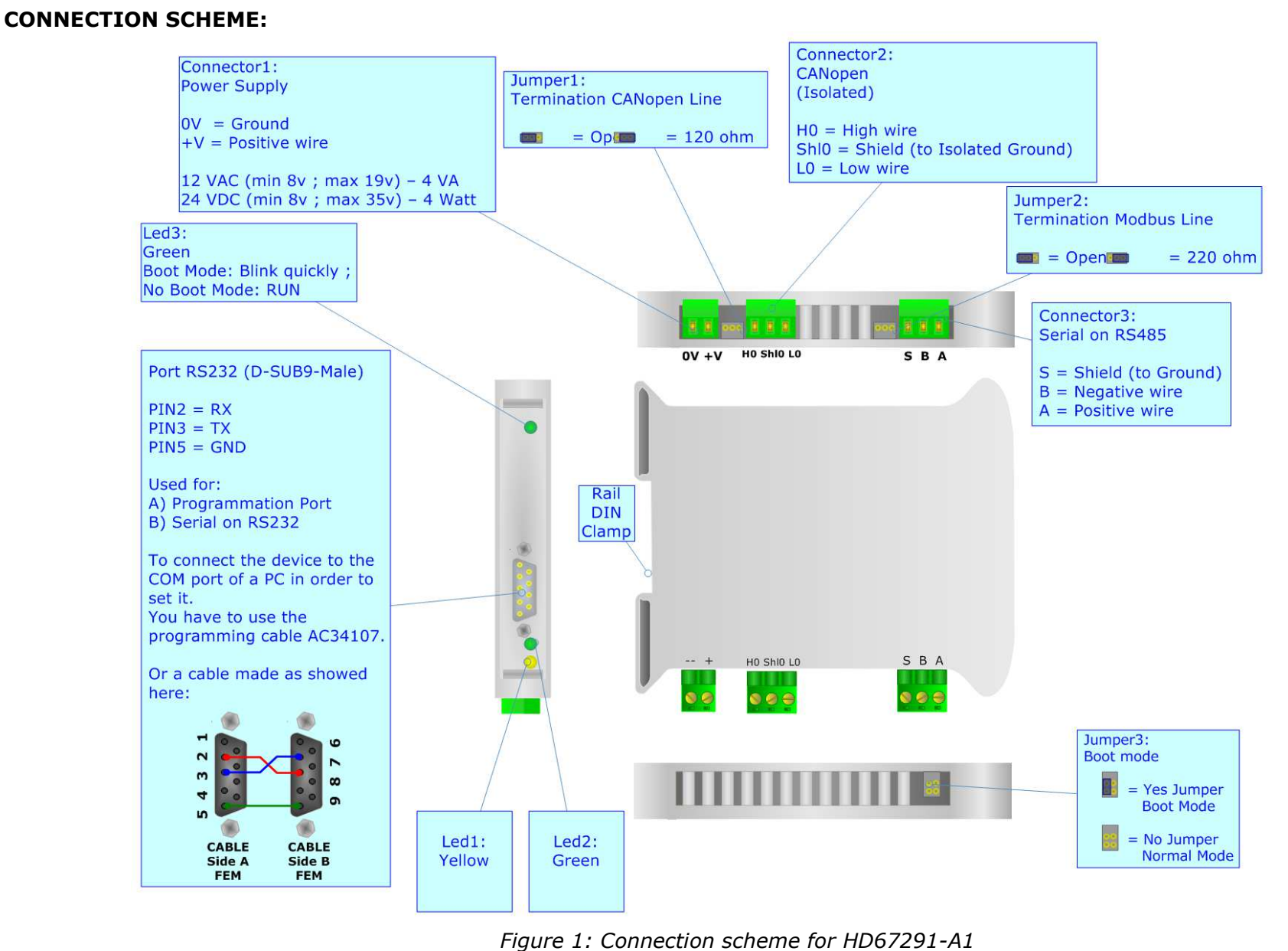

 *ADFweb.com Srl – IT31010 – Mareno – Treviso INFO: www.adfweb.com Phone +39.0438.30.91.31* 

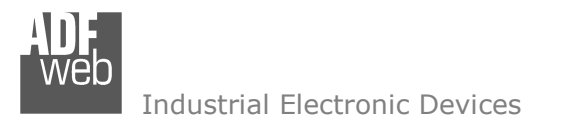

Document code: MN67291\_ENG Revision 1.001 Page 6 of 25

### **CHARACTERISTICS:**

The configurable "PROFIBUS Master / Ethernet" converter allows the following characteristics:

- RS232 or RS485 selectable like serial;
- Mountable on 35mm Rail DIN;
- Power Supply 8...24V AC or 12...35V DC;
- Temperature range -40°C to 85°C.

### **CONFIGURATION:**

You need Compositor SW67291 software on your PC in order to perform the following:

- **►** Define the parameter of the CANopen;
- **►** Define the parameter of the Serial;
- **← Define the PDOs used.**

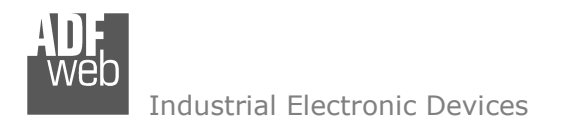

Document code: MN67291\_ENG Revision 1.001 Page 7 of 25

### **POWER SUPPLY:**

The device can be powered between a wide range of tensions. For more details see the two tables below.

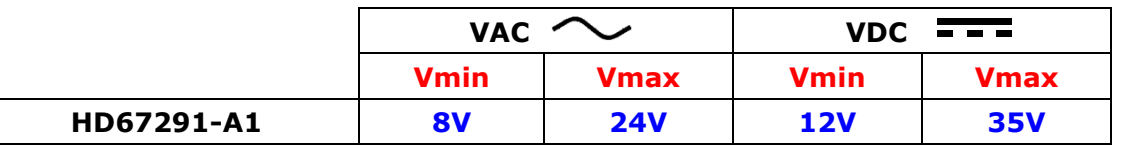

Consumption at 24V DC:

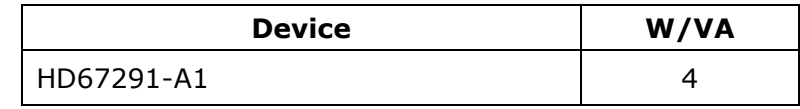

# **Caution: Not reverse the polarity power**

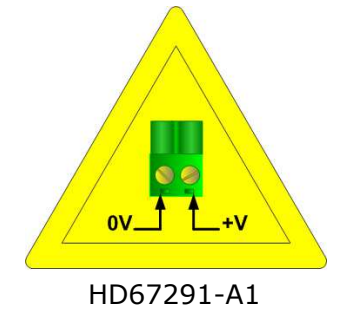

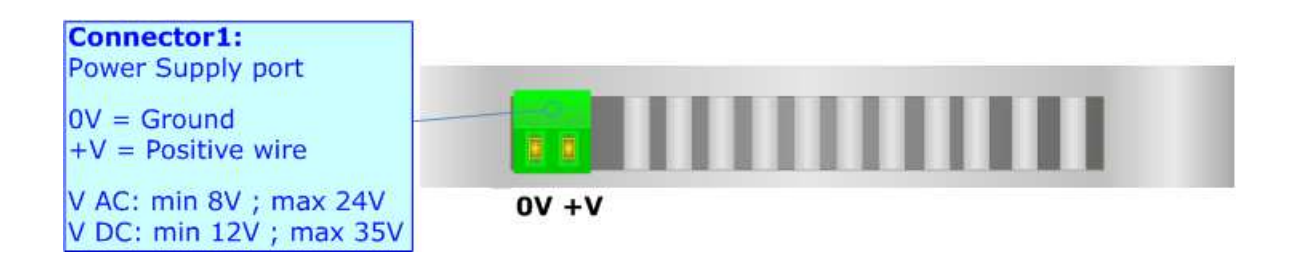

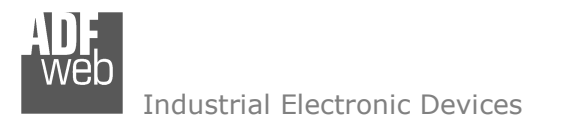

Document code: MN67291\_ENG Revision 1.001 Page 8 of 25

### **FUNCTION MODES:**

*HD67291-A1*

The device has got two functions mode depending of the position of the Dip2 of 'Dip-Switch A':

- The first, with Jumper3 inserted, is used for upload the Project/Firmware.
- The second, with Jumper3 removed (factory setting), is used for the normal working of the device.

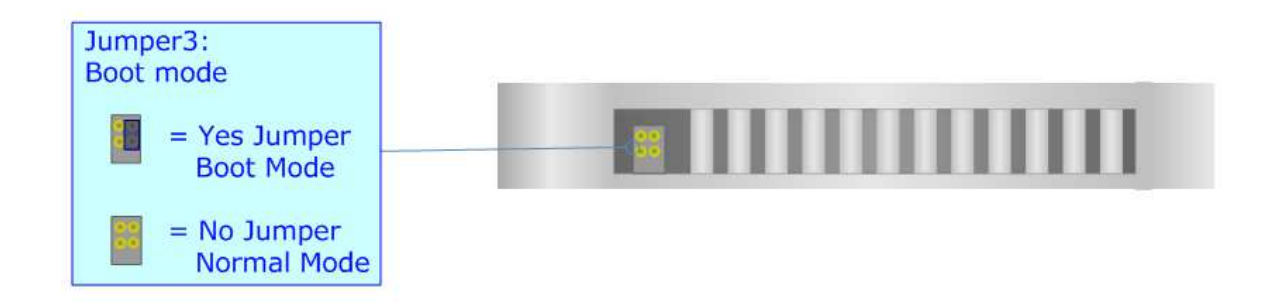

For the operations to follow for the updating (see 'UPDATE DEVICE' section).

According to the functioning mode, the LEDs will have specifics functions (see 'LEDS' section).

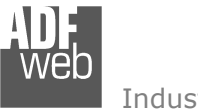

Document code: MN67291\_ENG Revision 1.001 Page 9 of 25

## **LEDS:**

The device has got five LEDs that are used to give information of the functioning status. The various meanings of the LEDs are described in the table below.

*HD67575-A1 WITH C.S. B153* 

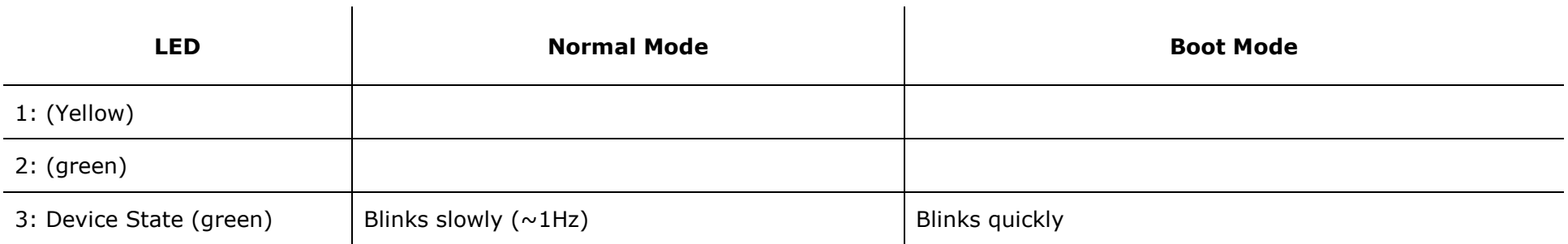

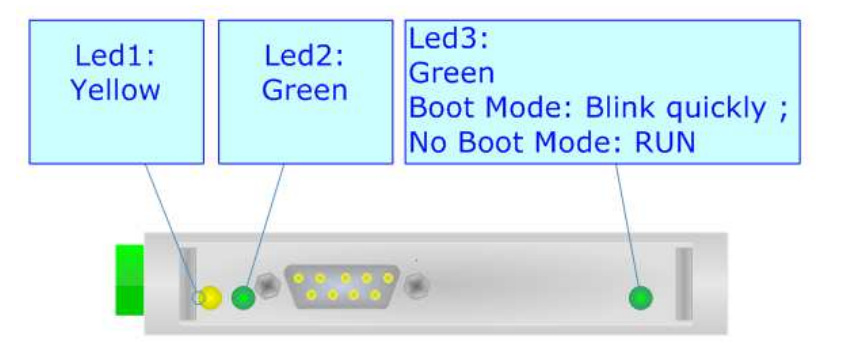

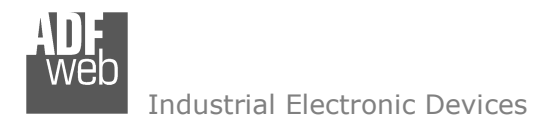

Document code: MN67291\_ENG Revision 1.001 Page 10 of 25

#### **CANopen:**

For terminate the CAN line with a 120R resistor it is necessary to insert the Jumper1 near the terminal block, like in figure.

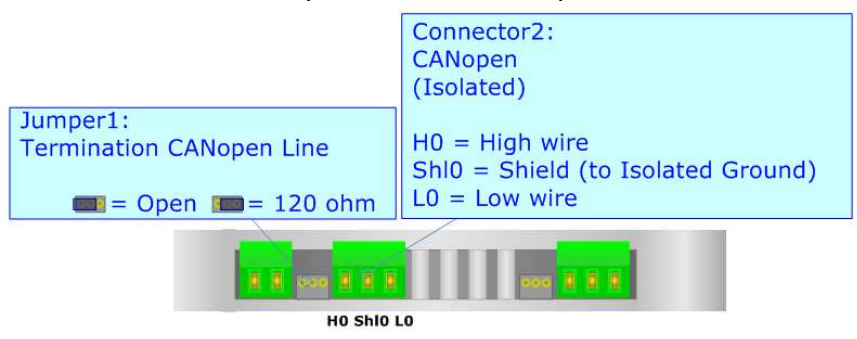

Cable characteristics:

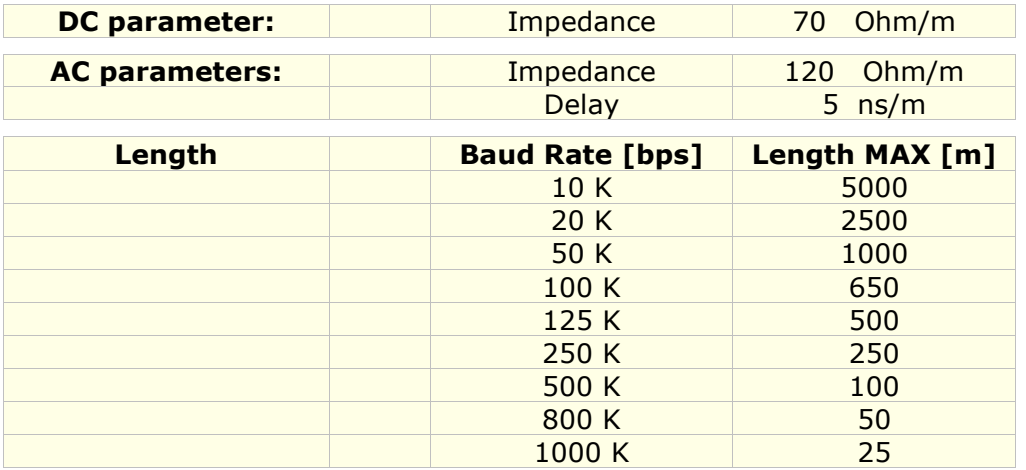

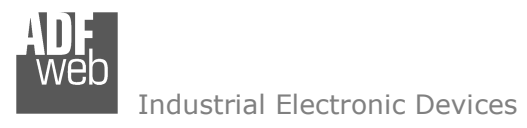

Document code: MN67291 ENG Revision 1.001 Page 11 of 25

# **RS232:**

The connection from RS232 socket to a serial port (example one from a personal computer) must be made with a Null Modem cable (a serial cable where the pins 2 and 3 are crossed). It is recommended that the RS232 cable not exceed 15 meters.

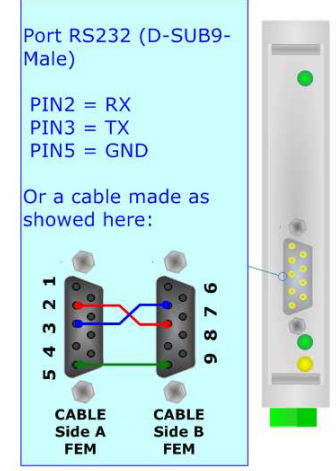

### **RS485:**

For terminate the RS485 line with a 220Ω resistor it is necessary to insert the Jumper2 near the terminal block, like in figure.

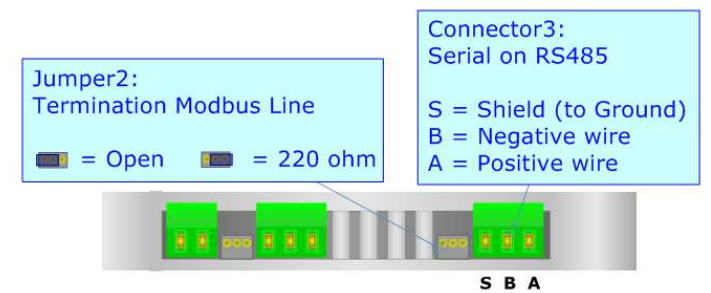

The maximum length of the cable should be 1200m (4000 feet).

Here some codes of cables:

- $\bullet$  Belden: p/n 8132 2x 28AWG stranded twisted pairs conductor + foil shield + braid shield;
- $\bullet$  Belden p/n 82842 2x 24AWG stranded twisted pairs conductor + foil shield + braid shield;
- $\rightarrow$  Tasker: p/n C521 1x 24AWG twisted pair conductor + foil shield + braid shield;
- $\bullet$  Tasker: p/n C522 2x 24AWG twisted pairs conductor + foil shield + braid shield.

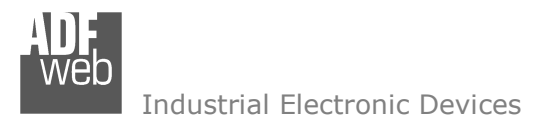

Document code: MN67291 ENG Revision 1.001 Page 12 of 25

#### **USE OF COMPOSITOR SW67291:**

To configure the Converter, use the available software that runs with Windows, called SW67291. It is downloadable on the site www.adfweb.com and its operation is described in this document. *(This manual is referenced to the last version of the software present on our web site)*. The software works with MSWindows (MS 2000, XP, Vista, Seven, 8).

When launching the SW67291 the right window appears (Fig. 2).

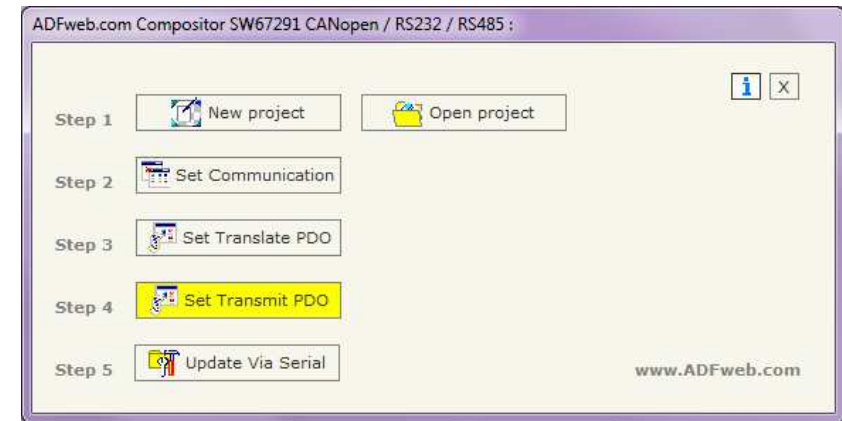

*Figure 2: Main window for SW67291*

#### **NEW PROJECT / OPEN PROJECT:**

The "**New Project**" button creates the folder which contains the entire device configuration.

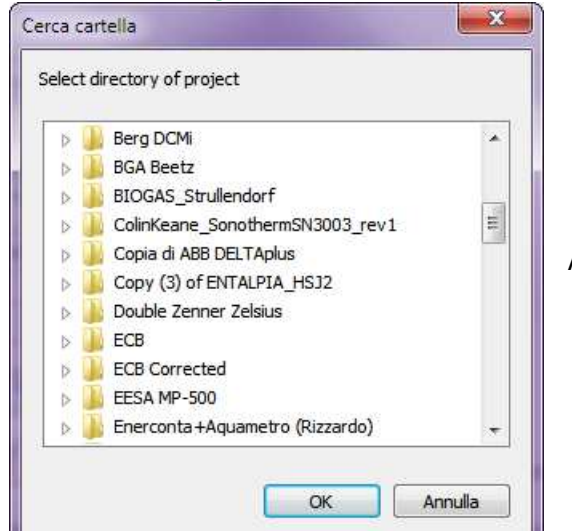

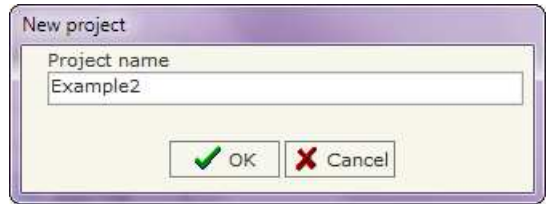

A device configuration can also be imported or exported:

- To clone the configurations of a programmable "PROFIBUS Master / Ethernet" Converter in order to configure another device in the same manner, it is necessary to maintain the folder and all its contents;
- $\rightarrow$  To clone a project in order to obtain a different version of the project, it is sufficient to duplicate the project folder with another name and open the new folder with the button "**Open Project**".

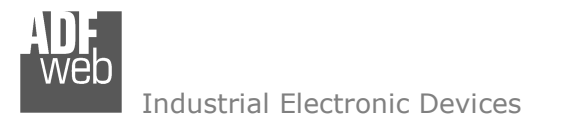

Document code: MN67291 ENG Revision 1.001 Page 13 of 25

#### **SET COMMUNICATION:**

This section defines the fundamental communication parameter of two buses, CANopen and Serial.

By pressing the "**Set Communication**" button from the main window for SW67291 (Fig. 2) the window "Set Communication" appears (Fig. 3).

The window is divided in two sections, one for the CANopen and the other for the Serial.

The means of the fields for "CANopen" are:

- In the field "**ID Dev.**" the address of the CANopen side is defined;
- In the field "**Baudrate**" the baudrate for the CANopen side is defined;
- In the field "**Set Operational State at Start-Up**" the state of the CANopen is defined. I.e. If it is checked the board start in Operational State, else it start in Pre-Operational;
- In the field "**Network Start at Start-Up**" the state of the CANopen network is defined. I.e. If it is checked the board send a command to set the Operational State of all the devices present in the network, after the time defined in the "**Delay**" field;
- In the field "**Delay**" the delay before send the network command for the CANopen is defined;
- "**SDO Timeout**" is the is the maximum time that the device attends for the answer from the Slave interrogated;

The means of the fields for "Ethernet" are:

- **EXECTE:** In the field "**Serial**" the physical Serial to use is defined ;
- **→** In the field "**Baudrate**" the baudrate for the Serial side is defined;
- **★** In the field "**Parity**" the parity for the Serial side is defined;

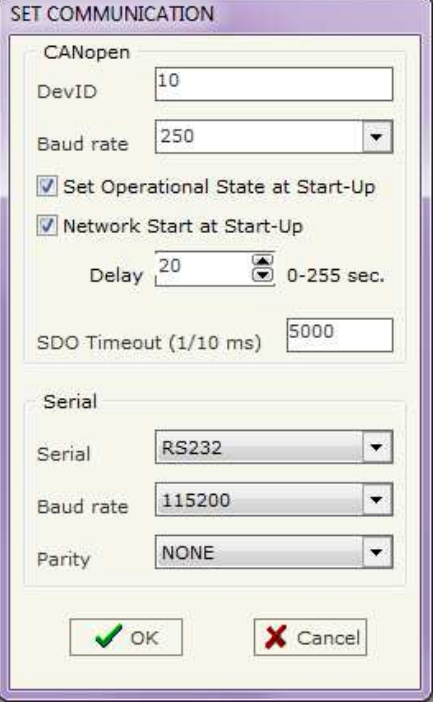

*Figure 3: "Set Communication" window*

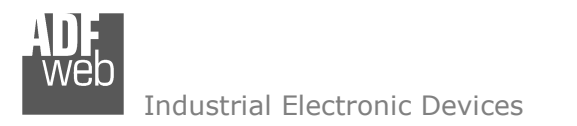

Document code: MN67291\_ENG Revision 1.001 Page 14 of 25

#### **SET TRANSLATE PDO:**

By pressing the "Set Translate PDO" button from the main window for SW67291-A1 (Fig. 2) the window "Receive PDOs" appears (Fig. 4).

The means of the fields are:

- In the field "**COB-ID**" insert the Cob\_ID of the CANopen Bus frame;
- In the field "**Dimension**" insert the number of bytes of the CANopen Bus frame (the maximum dimension is 8 bytes);
- In the field "**Mnemonic**" you can insert a brief description.

| Receive PDOs |                                           |                  | X<br>▣               |
|--------------|-------------------------------------------|------------------|----------------------|
| N            | <b>COB-ID</b>                             | <b>Dimension</b> | <b>Mnemonic</b>      |
| 1            | <del>.</del><br>0x210                     | 8                | Example 1            |
| 2            | 0x310                                     | 7                | Example <sub>2</sub> |
| з            | 0x410                                     | 6                | Example3             |
| 4            | 0x510                                     | 5                | Example4             |
| 5            |                                           |                  |                      |
| 6            |                                           |                  |                      |
| 7            |                                           |                  |                      |
| 8            |                                           |                  |                      |
| 9            |                                           |                  |                      |
| 10           |                                           |                  |                      |
|              | $\bigvee$ OK $\big \big \bigtimes$ Cancel |                  |                      |

*Figure 4: "Receive PDOs" window*

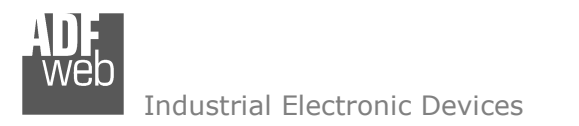

Document code: MN67291\_ENG Revision 1.001 Page 15 of 25

#### **SET TRANSMIT PDO:**

By pressing the "Set Transmit PDO" button from the main window for SW67291-A1 (Fig. 2) the window "Transmit PDOs" appears (Fig. 5).

The means of the fields are:

- In the field "**COB-ID**" insert the Cob\_ID of the CANopen Bus frame;
- In the field "**Dimension**" insert the number of bytes of the CANopen Bus frame (the maximum dimension is 8 bytes);
- In the field "**Mnemonic**" you can insert a brief description.

| <b>R</b> Transmit PDOs |                                |                  | $\mathbf{x}$<br>▣  |
|------------------------|--------------------------------|------------------|--------------------|
| N                      | <b>COB-ID</b>                  | <b>Dimension</b> | <b>Mnemonic</b>    |
| 1                      | ,,,,,,,,,,,,,,,,,,,,,<br>0x181 | 8                | TPDO <sub>1</sub>  |
| 2                      | 0x281                          | 7                | TPDO <sub>2</sub>  |
| з                      | 0x381                          | 6                | TPDO3              |
| 4                      | 0x481                          | 5                | TPDO4              |
| 5                      | 0x482                          | 4                | TPDO <sub>5</sub>  |
| 6                      | 0x483                          | 3                | TPDO6              |
| 7                      | 0x484                          | $\overline{2}$   | TPDO7              |
| 8                      | 0x485                          | 1                | TPD <sub>O8</sub>  |
| 9                      | 0x486                          | 2                | TPDO9              |
| 10                     | 0x487                          | 3                | TPDO <sub>10</sub> |
| $\vee$ ok              |                                | X Cancel         |                    |

*Figure 5: "Transmit PDOs" window* 

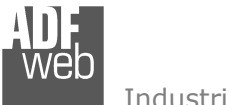

 $\ddot{}$  $\frac{1}{2}$  $\frac{1}{2}$  $\ddot{}$  $\ddot{\phantom{1}}$  $\frac{1}{2}$  Industrial Electronic Devices

# User Manual **CANopen / RS232 / RS485 - Converter**

Document code: MN67291\_ENG Revision 1.001 Page 16 of 25

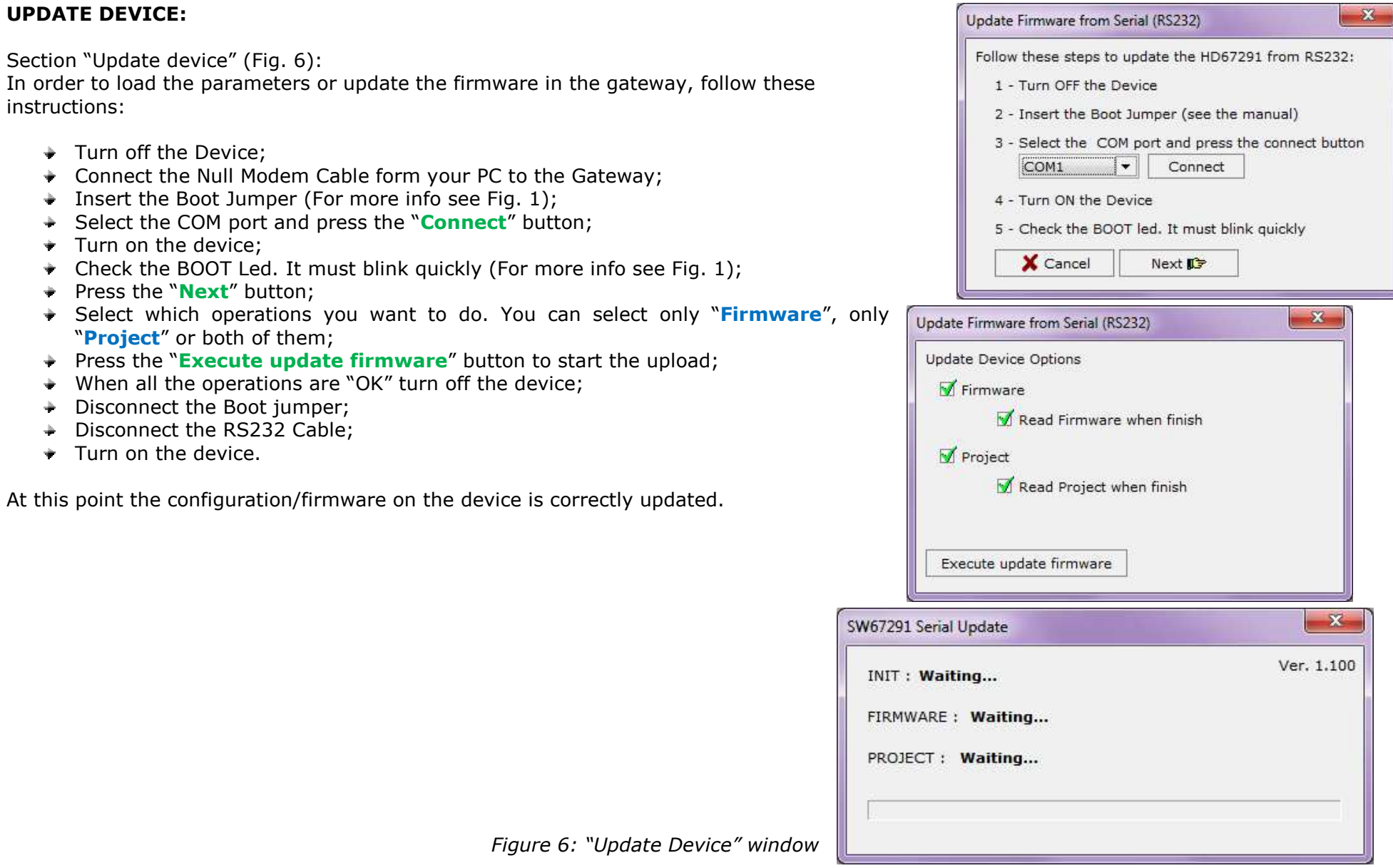

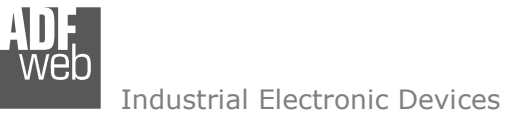

Document code: MN67291 ENG Revision 1.001 Page 17 of 25

# Note:

 When you install a new version of the software it is better if the first time you do the update of the Firmware in the HD67291-A1 device.

## Note:

 When you receive the device, for the first time, you have to update also the Firmware in the HD67053-B2-xxx or HD67053M-xxx devices.

#### Warning:

 If the Fig. 7 appears when you try to do the Update before require assistance try these points:

- Check if the serial COM port selected is the correct one;
- Check if the USB or serial cable is connected between the PC and the device;
- $\bullet$  Try to repeat the operations for the updating;
- If you are using a USB $\leftrightarrow$ RS232 converter try with a native COM port or change the converter (only for HD67053M series);
- $\div$  Try with another PC;
- $\div$  Try to restart the PC;
- $\bullet$  If you are using the program inside a Virtual Machine, try to use in the main Operating System;
- $\bullet$  If you are using Windows Seven or Vista, make sure that you have the administrator privileges;
- **★ Take attention at Firewall lock.**

| INIT: PROTECTION      | Ver. 1.100 |
|-----------------------|------------|
| FIRMWARE : PROTECTION |            |
| PROJECT: PROTECTION   |            |

*Figure 7: "Protection" window* 

In the case of HD67291-A1 you have to use the software "SW67291": www.adfweb.com\download\filefold\SW67291.zip.

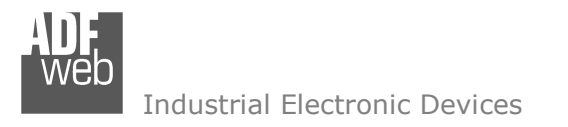

Document code: MN67291 ENG Revision 1.001 Page 18 of 25

#### **SERIAL PROTOCOL:**

For the CANopen it is possible to use two types of data: SDO and PDO. It is possible to have no more than ten PDO, which must be declared in the "SW67291 Compositor", while SDO should not be reported.

#### **Write Frames**

#### **PDO**

The transmission of PDO is very simple: it has a fixed structure that consist in a maximum of fourteen bytes:

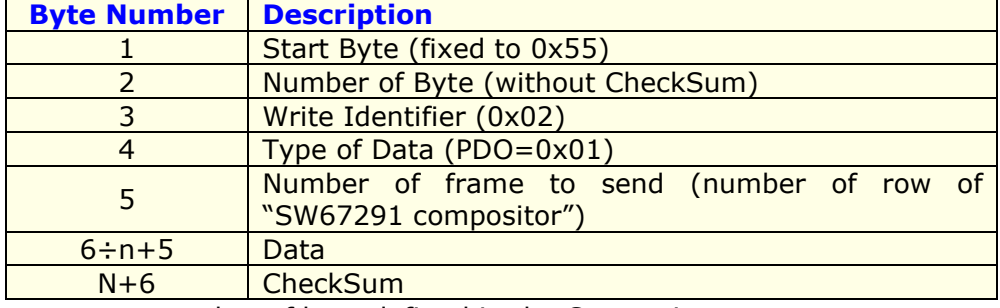

n=number of byte defined in the Compositor

The respons is compose from four bytes:

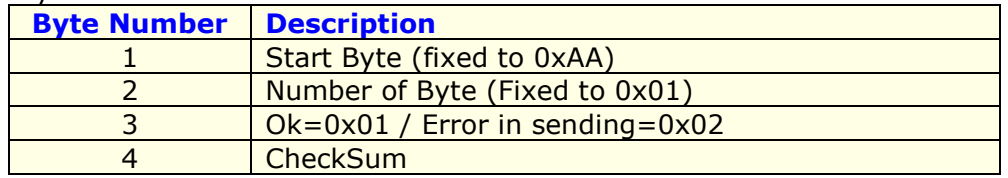

Example:

We want to write the frame number one of SW67291 Compositor:

 • Type of Data: PDO; Number of frame to send: 1; Data: 0x01020304 So the string of hexadecimal numbers is: REQ:[55][07][02][01][01][01][02][03][04][6A] RES:[AA][01][01][AC]

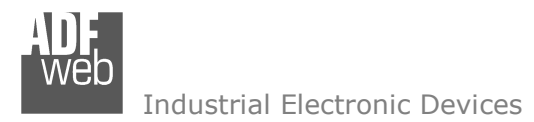

Document code: MN67291 ENG Revision 1.001 Page 19 of 25

#### **SDO**

The transmission of SDO is very simple: it has a fixed structure that consist in a maximum of fourteen bytes.

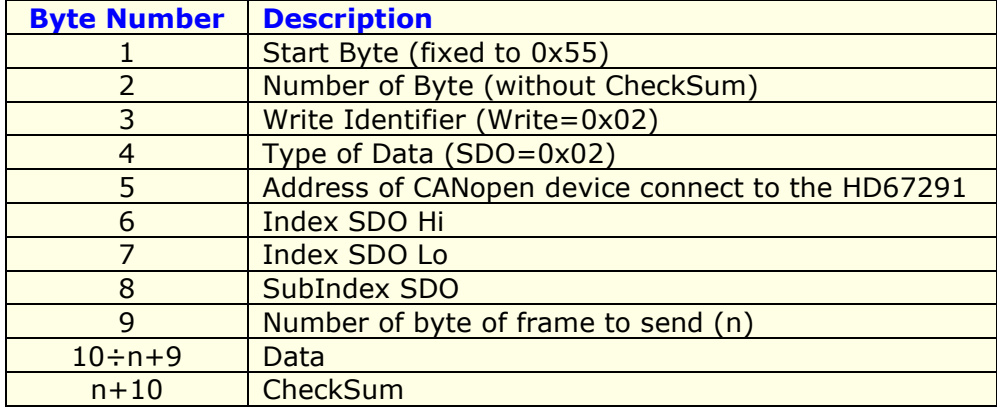

n=number of byte defined in the Compositor

The Number of byte of frame to send (Byte 9) can have three values:

- 0x01: Send one byte;
- 0x02: Send two byte;
- 0x04: Send four byte.

The respons is compose from four bytes:

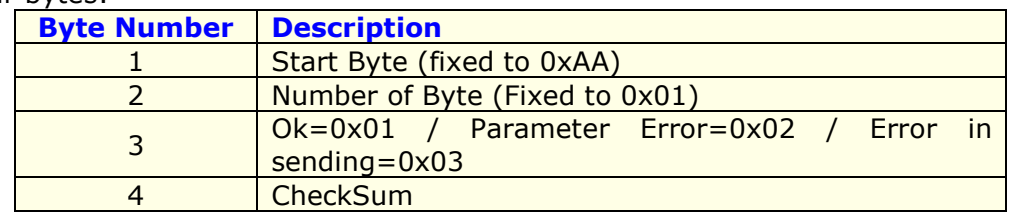

Example:

We want to write:

 • Address of CANopen device: 0x14; Type of Data: SDO; Index: 0x2000; SubIndex: 0x01; Number of byte of frame to send: 2; Data: 0x1122

 So the string of hexadecimal numbers is: REQ:[55][09][02][02][14][20][00][01][02][11][22][CC] RES:[AA][01][01][AC]

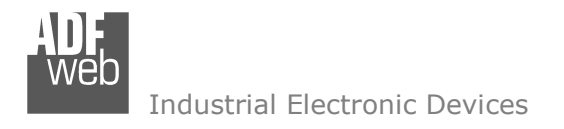

Document code: MN67291\_ENG Revision 1.001 Page 20 of 25

#### **Read Frames**

#### **PDO**

The Bytes that compose the request are six:

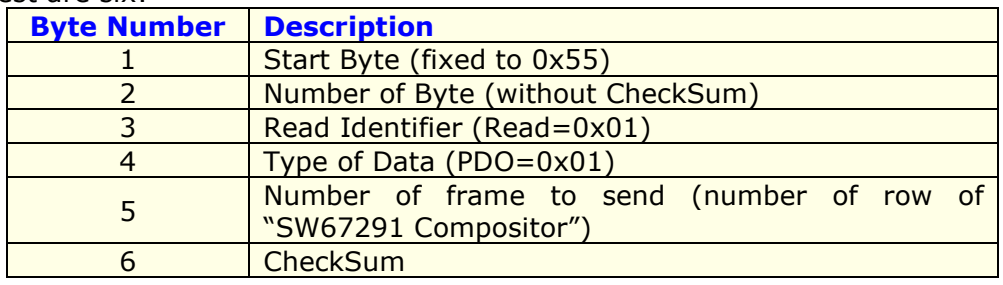

The Bytes that compose the respons are:

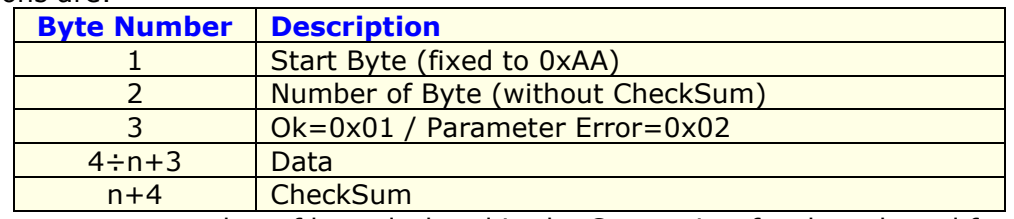

n=number of byte declared in the Compositor for the selected frame

Example:

We want to read the first PDO configured in the "SW67291 Compositor". This PDO contains six bytes. So the string of hexadecimal numbers is:

 REQ:[55][03][01][01][01][5B] RES:[AA][07][01][11][22][33][44][55][66][17]

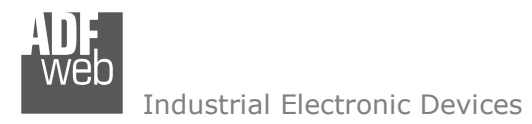

Document code: MN67291\_ENG Revision 1.001 Page 21 of 25

# **SDO**

The Bytes that compose the request are ten:

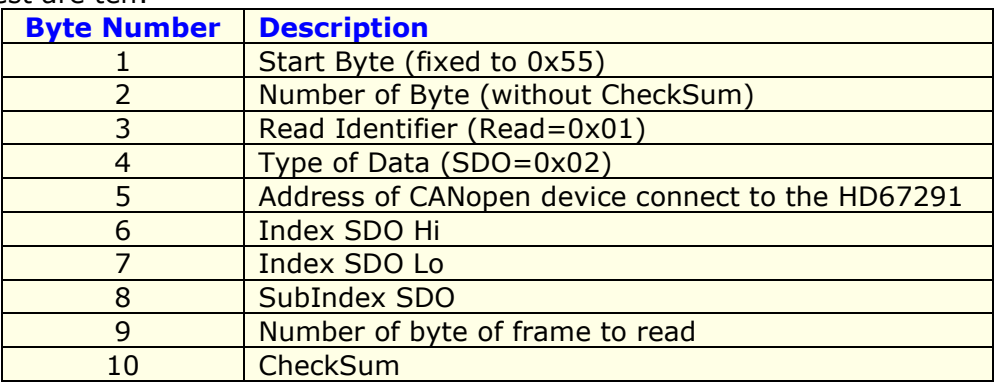

The Byte that compose the respons is:

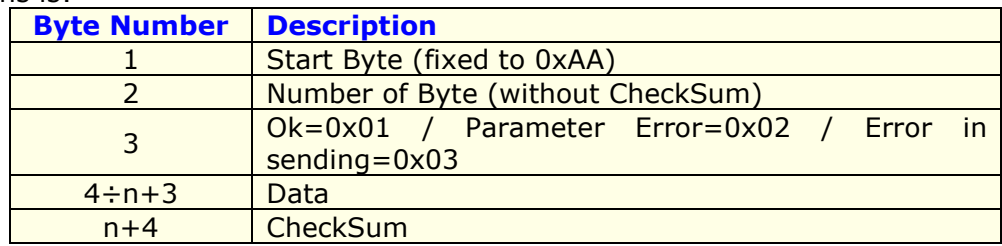

n=number of byte for the selected frame

Example:

We want to read:

 • Address of CANopen device: 0x14; Type of Data: SDO; Index: 0x2000; SubIndex: 0x01; Number of byte: 4. So receive the value 0x1A2B3C4D. The string of hexadecimal numbers is: REQ:[55][07][01][02][14][20][00][01][04][98] RES:[AA][05][01][1A][2B][3C][4D][7E]

# **CheckSum**

To calcolate the CheckSum is enough to sum all bytes from the start byte and take the less significative byte like result.

User Manual **CANopen / RS232 / RS485 - Converter**

Document code: MN67291\_ENG Revision 1.001 Page 22 of 25

### **MECHANICAL DIMENSIONS:**

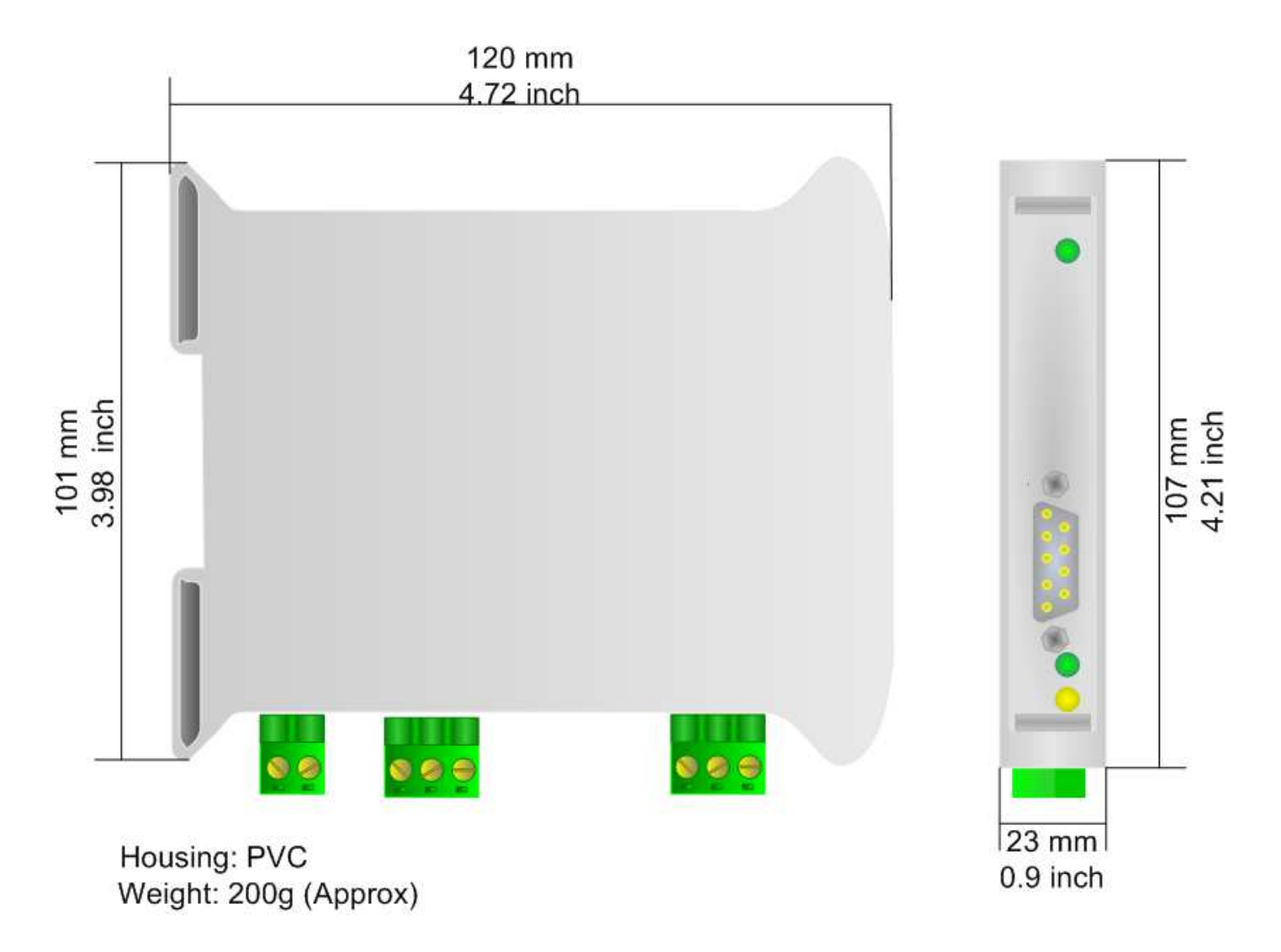

*Figure 8: Mechanical dimensions scheme for HD67291-A1*

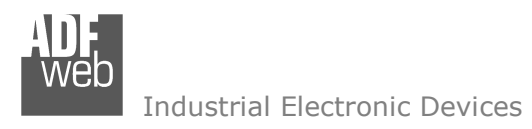

Document code: MN67291\_ENG Revision 1.001 Page 23 of 25

### **ORDER CODE:**

The ordering part number is formed by a valid combination of the following:

### **HD67291 – A 1**

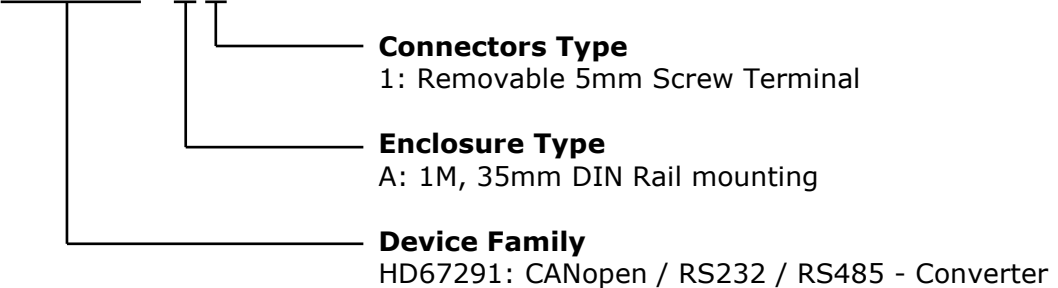

### **ACCESSORIES:**

Order Code: **AC34001 -** Rail DIN - Power Supply 220/240V AC 50/60Hz – 12 V AC Order Code: **AC34002** -Rail DIN - Power Supply 110V AC 50/60Hz - 12 V AC

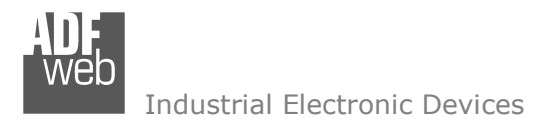

Document code: MN67291 ENG Revision 1.001 Page 24 of 25

#### **DISCLAIMER**

All technical content within this document can be modified without notice. The content of the document content is a recurring audit. For losses due to fire, earthquake, third party access or other accidents, or intentional or accidental abuse, misuse, or use under abnormal conditions repairs are charged to the user. ADFweb.com S.r.l. will not be liable for accidental loss of use or inability to use this product, such as loss of business income. ADFweb.com S.r.l. shall not be liable for consequences of improper use.

#### **OTHER REGULATIONS AND STANDARDS**

#### **WEEE INFORMATION**

 Disposal of old electrical and electronic equipment (as in the European Union and other European countries with separate collection systems).

This symbol on the product or on its packaging indicates that this product may not be treated as household rubbish. Instead, it should be taken to an applicable collection point for the recycling of electrical and electronic equipment. If the product is disposed correctly, you will help prevent potential negative environmental factors and human health, which could otherwise be caused by inappropriate disposal. The recycling of materials will help to conserve natural resources. For more information about recycling this product, please contact your local city office, your household waste disposal service or the shop where you purchased the product.

#### **RESTRICTION OF HAZARDOUS SUBSTANCES DIRECTIVE**

 $\sim$   $\sim$  The device respects the 2002/95/EC Directive on the restriction of the use of certain hazardous substances in electrical **RoHS** and electronic equipment (commonly referred to as Restriction of Hazardous Substances Directive or RoHS).

**CE MARKING** $\Gamma$   $\Gamma$  The product conforms with the essential requirements of the applicable EC directives.

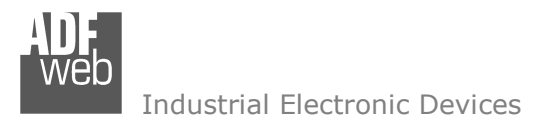

Document code: MN67291 ENG Revision 1.001 Page 25 of 25

#### **WARRANTIES AND TECHNICAL SUPPORT:**

For fast and easy technical support for your ADFweb.com SRL products, consult our internet support at www.adfweb.com. Otherwise contact us at the address support@adfweb.com

#### **RETURN POLICY:**

If while using your product you have any problem and you wish to exchange or repair it, please do the following:

- 1) Obtain a Product Return Number (PRN) from our internet support at www.adfweb.com. Together with the request, you need to provide detailed information about the problem.
- 2) Send the product to the address provided with the PRN, having prepaid the shipping costs (shipment costs billed to us will not be accepted).

If the product is within the warranty of twelve months, it will be repaired or exchanged and returned within three weeks. If the product is no longer under warranty, you will receive a repair estimate.

#### **PRODUCTS AND RELATED DOCUMENTS:**

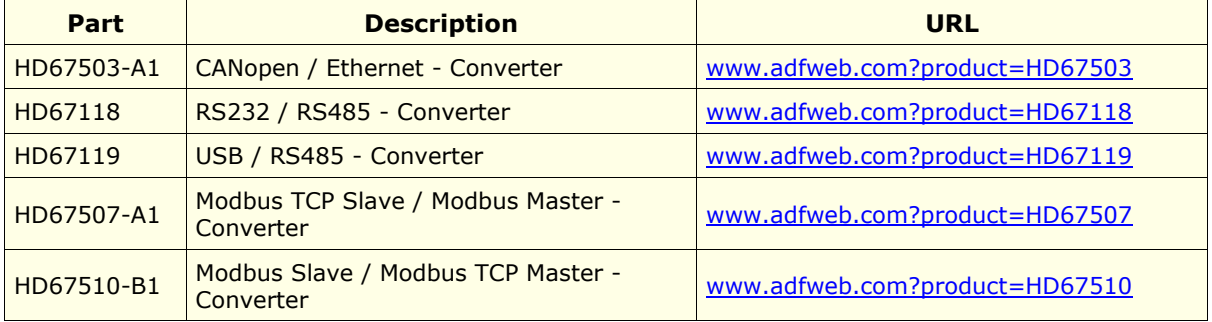